**ECSE-1010** *One Gradescope submission per group of 2 or 3* **(add names)**

# **LABORATORY 3:** The Signals and the Noise

# Contents

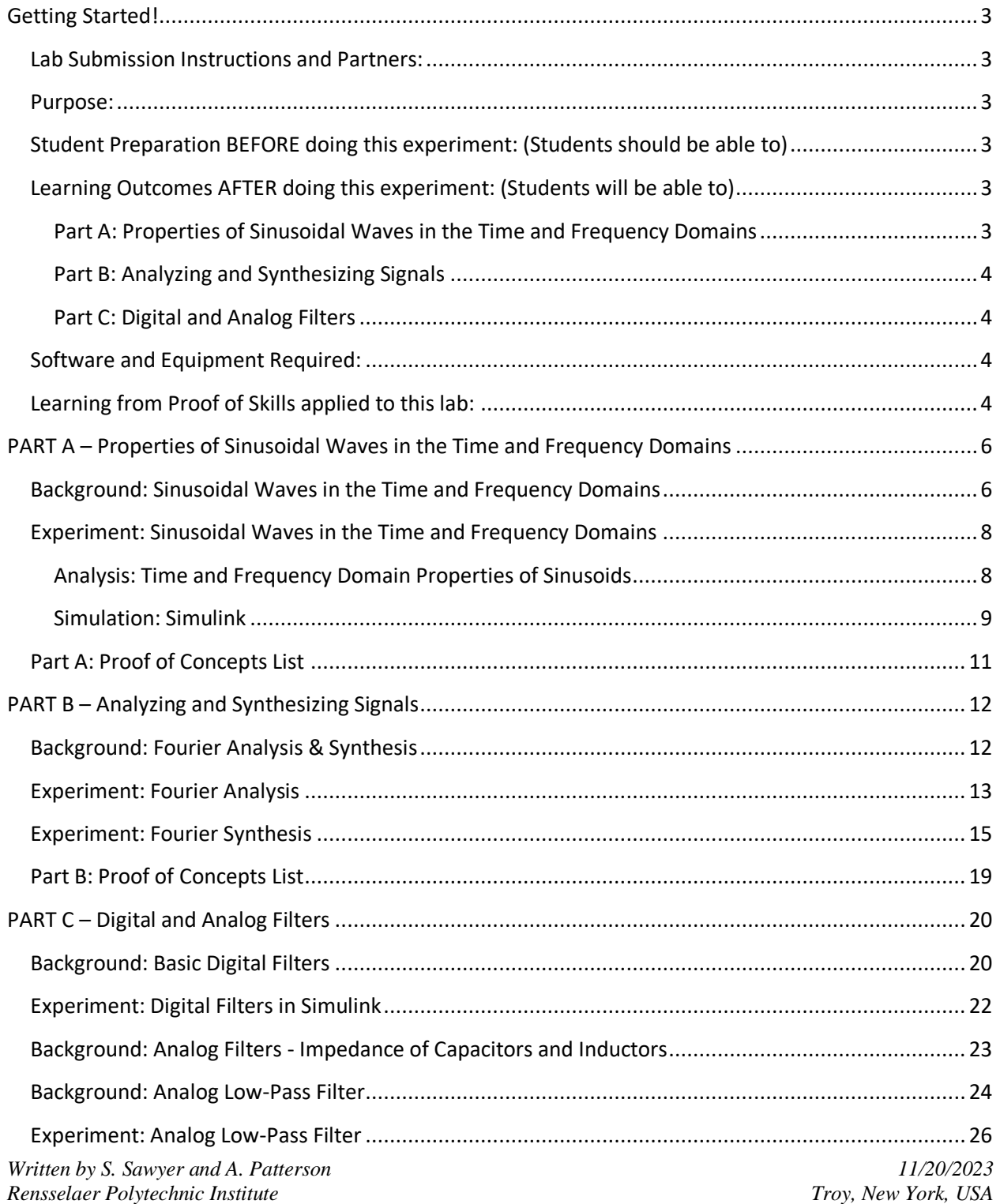

# <span id="page-1-0"></span>**ECSE-1010** *One Gradescope submission per group of 2 or 3* **(add names)** Analysis: RC Low-Pass Filter [...........................................................................................................](#page-25-1) 26 Simulation: RC Low-Pass Filter [.......................................................................................................](#page-26-0) 27 [Experiment: RC Low-Pass Filter......................................................................................................](#page-26-1) 27 [Part C: Proof of Concepts List.............................................................................................................](file:///C:/Users/sawye/Dropbox/My%20PC%20(ArmandFamily-PC)/Downloads/Lab03_AP_ss_almostfinal%20copy.docx%23_Toc118073371) 27 PART D – Applications: Signal Processing [...............................................................................................](#page-27-0) 28 **[Choose Your Adventure! Alpha Experiments or Omega Exploration](file:///C:/Users/sawye/Dropbox/My%20PC%20(ArmandFamily-PC)/Downloads/Lab03_AP_ss_almostfinal%20copy.docx%23_Toc118073373)**................................................. 29 **Omega Exploration** [.......................................................................................................................](file:///C:/Users/sawye/Dropbox/My%20PC%20(ArmandFamily-PC)/Downloads/Lab03_AP_ss_almostfinal%20copy.docx%23_Toc118073374) 29 **Alpha Experiments**[........................................................................................................................](file:///C:/Users/sawye/Dropbox/My%20PC%20(ArmandFamily-PC)/Downloads/Lab03_AP_ss_almostfinal%20copy.docx%23_Toc118073375) 29 Part D: Proof of Concepts List [............................................................................................................](file:///C:/Users/sawye/Dropbox/My%20PC%20(ArmandFamily-PC)/Downloads/Lab03_AP_ss_almostfinal%20copy.docx%23_Toc118073376) 30 SUMMARY of Concepts [.........................................................................................................................](#page-29-0) 30 [How You'll Be Graded \(with Standards Based Assessment\):](#page-30-0)................................................................... 31

**ECSE-1010** *One Gradescope submission per group of 2 or 3* **(add names)**

### **Getting Started!**

#### <span id="page-2-0"></span>Lab Submission Instructions and Partners:

- 1) Keep your partners! If a student dropped the course, let us know!
- 2) Decide if you'd like to do an Alpha Experiment or Omega Exploration.
- 3) You will go through each lab section to learn some basic steps. *Then you will prove specified concepts listed at the end of each section.* This simply means that you will demonstrate how a specific concept works through clear and concise comparisons of mathematical analysis, simulation, and experimental measurements

The template for the Proof of Concepts document that you will submit can be found here: [https://sites.ecse.rpi.edu//courses/F22/ECSE-](https://sites.ecse.rpi.edu/courses/F22/ECSE-1010/AlphaOmega_ProofofConceptstemplate.docx)[1010/AlphaOmega\\_ProofofConceptstemplate.docx](https://sites.ecse.rpi.edu/courses/F22/ECSE-1010/AlphaOmega_ProofofConceptstemplate.docx) . Please answer any questions related to those concepts and provide mathematical calculation, simulation, and experimental data to

support the proof of concept!

<span id="page-2-1"></span>Purpose: The objective of Lab03 is to introduce some of the main ideas of signal processing such as signals in the time and frequency domains, Fourier analysis and synthesis, and designing filters to shape/modify a signal's frequency spectrum. Aside from the familiar steps of mathematical analysis by hand, simulation with LTspice, and building and testing a circuit on your protoboard, you will be using Simulink to build and test systems for signal processing.

### <span id="page-2-2"></span>Student Preparation BEFORE doing this experiment: (Students should be able to)

- Install a Matlab toolbox (DSP System Toolbox and Audio Toolbox required in Simulink)
- Determine the frequency and period of a sinusoidal wave via hand calculations and a waveform in the time domain
- Add two sinusoidal waves together in Matlab & Simulink and plot them in the time domain
- Determine the transfer function of a 2-resistor voltage divider
- Determine the real and imaginary parts of a complex number

#### <span id="page-2-3"></span>Learning Outcomes AFTER doing this experiment: (Students will be able to)

<span id="page-2-4"></span>Part A: Properties of Sinusoidal Waves in the Time and Frequency Domains

- Recognize the frequency spectra of sinusoidal waves and identify their frequencies
- Describe how the time domain plot, frequency domain plot, and pitch of sinusoidal waves change with frequency

#### **ECSE-1010** *One Gradescope submission per group of 2 or 3* **(add names)**

• Describe the effect that adding a sinusoidal wave of a different frequency to a signal has on its time domain plot, frequency domain plot, and sound

#### <span id="page-3-0"></span>Part B: Analyzing and Synthesizing Signals

- Generate square, sawtooth, and triangle waves of a particular frequency and duty cycle in Simulink
- Explain the link between signal properties in the time domain and the frequency domain and how this determines the qualitative sound of a signal
- Explain the basic concept behind Fourier analysis and synthesis
- Identify high- and low-frequency components of a periodic signal in its time domain plot

#### <span id="page-3-1"></span>Part C: Digital and Analog Filters

- Determine the complex impedance of capacitors and inductors from the element values and angular frequency  $\omega$
- Determine the values of capacitors and inductors from the values printed on them
- Determine the transfer function of simple series RC and RL circuits
- Explain the difference between digital and analog filters
- Identify low-pass and high-pass filters by their magnitude Bode plots
- Perform an AC sweep of RC and RL circuits in LTspice and plot both the magnitude and phase of input and output voltages
- Analytically calculate and experimentally determine the corner frequency of a first-order low- or high-pass filter

### <span id="page-3-2"></span>Software and Equipment Required:

- LTSpice
- MATLAB Simulink
- ADALM2000 (M2K) board with Scopy or Analog Discovery with Digilent Waveforms
- Components from the ADALP2000 parts kit: several different resistors, capacitors, inductors, and wires
- Protoboard

### <span id="page-3-3"></span>Learning from Proof of Skills applied to this lab:

**Professional Accountability**: I can **clearly document and compare a calculated, simulated, and experimental result** to answer the question "Is this right?" for myself

**Circuit Simulation**: I can **perform a transient simulation with a sinusoidal source and plot the resulting waveforms**. I **can perform an AC analysis simulation to plot the frequency response of an RC or RL circuit**.

**ECSE-1010** *One Gradescope submission per group of 2 or 3* **(add names)**

<span id="page-4-0"></span>**Experimental Measurements and Personal Instrumentation:** I can **use a function generator to create a sinusoidal waveform**. I can **measure voltage across one resistor with a sinusoidal input source. MATLAB Basics and Simulink**: I have **completed the Simulink Onramp Tutorial**. I can **add two sinusoidal waves and show the display using Simulink**.

**ECSE-1010** *One Gradescope submission per group of 2 or 3* **(add names)**

### **PART A [Core] – Properties of Sinusoidal Waves in the Time and Frequency Domains**

*Material covered: Analysis of Sinusoidal Waves in the Time and Frequency Domains; Time and Frequency Domain Properties of Sums of Sinusoidal Waves*

### <span id="page-5-0"></span>Background: Sinusoidal Waves in the Time and Frequency Domains

Sinusoidal waves appear in many areas of physics and engineering and, as you will learn in this part of the lab, are the basic building blocks of all signals. Sinusoids are most often encountered in the *time domain*, where their amplitude is plotted as a function of time according to the expression

$$
y(t) = A\sin(\omega_0 t) = A\sin(2\pi f_0 t),
$$

where *A* is the *amplitude*, <sup>ω</sup>*<sup>0</sup>* = 2π*f<sup>0</sup>* is the (*angular*) frequency in rad/s and *t* is the *time*. Sine waves are periodic functions, which means that they consist of repeating units of length *T*, which is called the *period* of the function. For a sinusoid of frequency *f0*, the period is given by *T = 1/f0*. As a result, changing the frequency of the sine wave also changes the period, leading to a stretching (smaller *f0*) or compression (larger *f0*) of the sine wave in time. A sine wave with an amplitude of 0.5V and frequency of 440Hz is shown in [Figure 1.](#page-5-1)

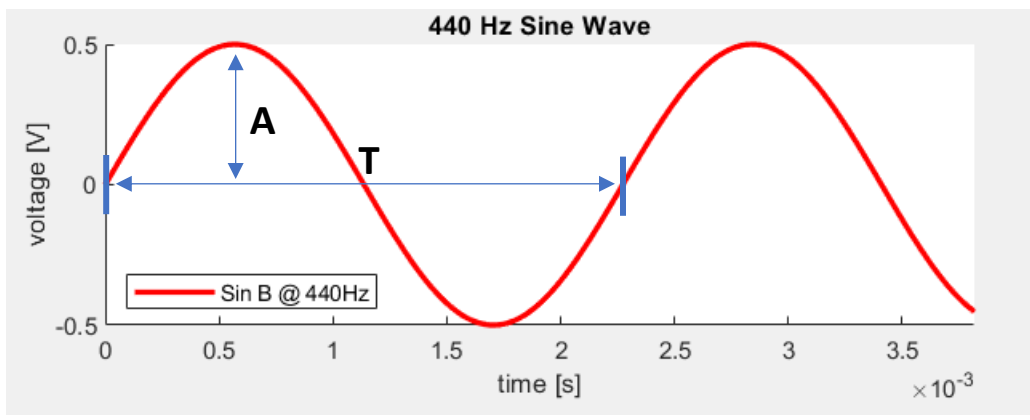

*Figure 1 – 0.5V amplitude, 440 Hz sine wave plotted in the time domain*

<span id="page-5-1"></span>Signals can also be represented in the *frequency domain*, in which a signal's amplitude is represented as a function of frequency instead of as a function of time. This is called a signal's *frequency spectrum*. In a frequency domain plot, the x-axis gives the frequency and the y-axis represents how much power the signal contains at a particular frequency. Since sine waves consist of a single frequency *f0*, their representation in the frequency domain is a vertical line at *f<sup>0</sup>* with an amplitude proportional to the signal's amplitude in the time domain, as shown i[n Figure 2.](#page-6-0) Due to the mathematical transform used to convert a signal from the time to frequency domain (Fourier Transform), a peak also appears at -*f0*.

**ECSE-1010** *One Gradescope submission per group of 2 or 3* **(add names)**

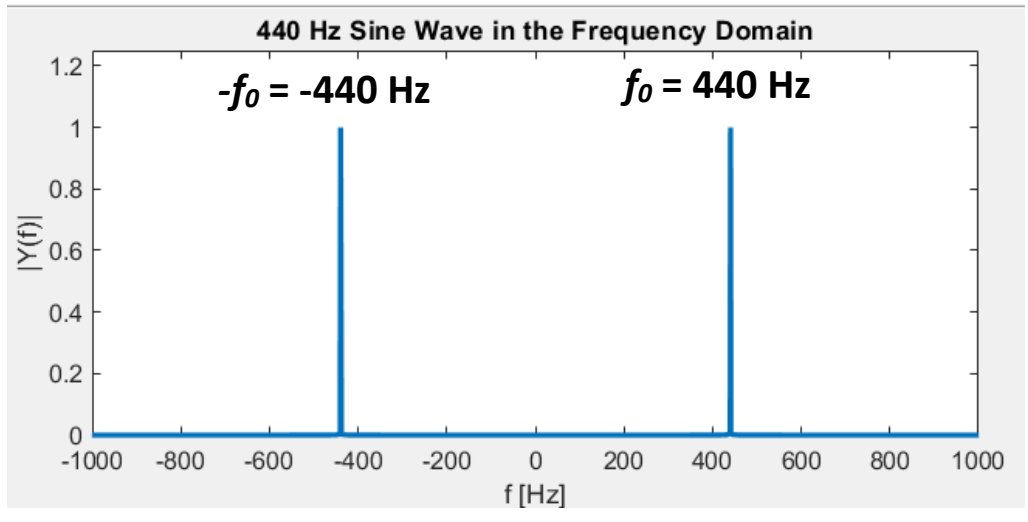

*Figure 2 - 440 Hz sine wave in the frequency domain*

<span id="page-6-0"></span>When two sinusoidal waves are summed in the time domain, the resulting signal is the mathematical sum of the amplitudes of the two waves in time.

$$
y(t) = A_0 \sin(2\pi f_0 t) + A_1 \sin(2\pi f_1 t)
$$

Likewise, the frequency spectrum of the sum of two sinusoidal waves is also the mathematical sum of their frequency spectra *Y1*(*f*) and *Y2*(*f*), as shown i[n Figure 3.](#page-7-2)

$$
Y(f) = Y_1(f) + Y_2(f)
$$

**ECSE-1010** *One Gradescope submission per group of 2 or 3* **(add names)**

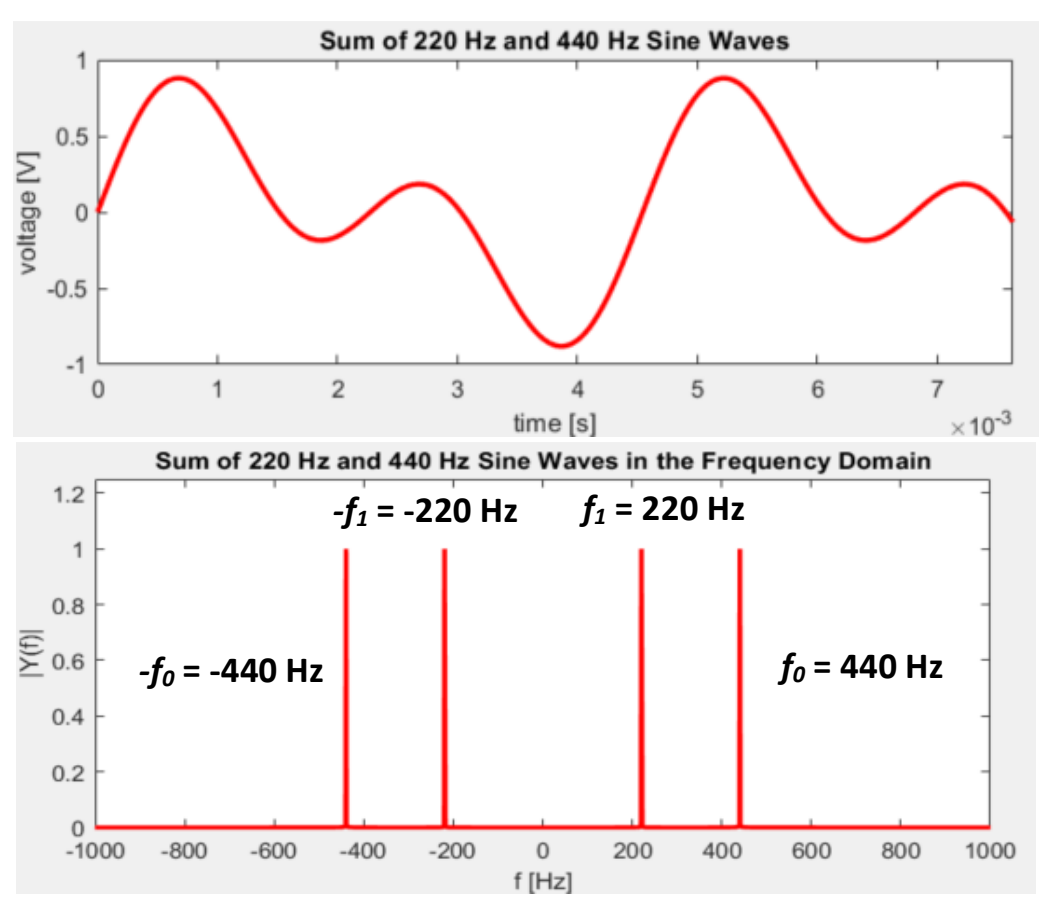

*Figure 3 - Sum of 220 Hz and 440 Hz sine waves in the time and frequency domain*

### <span id="page-7-2"></span><span id="page-7-0"></span>Experiment: Sinusoidal Waves in the Time and Frequency Domains

In Part A of this lab's experiment, you will be learning more about the time and frequency domain properties of sinusoidal waves and sums of sinusoidal waves, as well as how they change with frequency. This will lay a foundation for Part B, in which we will analyze different, non-sinusoidal waveforms in terms of their frequency spectra.

### <span id="page-7-1"></span>Analysis: Time and Frequency Domain Properties of Sinusoids

- 1. Write the expressions for sinusoidal waves with amplitude 0.5 and frequency *f =* 500 Hz and *f* = 750 Hz in the time domain. Calculate the period of each of the sinusoids. Sketch both waves on the same axes.
- 2. Sketch the frequency spectrum of each of the sinusoidal waves on the same axes.
- 3. Sketch the sum of the two sinusoids in the time domain (you may use a calculator or Matlab to assist you).
- 4. Sketch the frequency spectrum of the sum of the two sinusoidal waves.

**ECSE-1010** *One Gradescope submission per group of 2 or 3* **(add names)**

#### <span id="page-8-0"></span>Simulation: Simulink

Simulink is a convenient software package for basic signal processing, as it allows for quick generation of a multitude of common waveforms and has many tools for modifying and analyzing them. As a note, the steps below could also be carried out in a Matlab script. *Note*: Before beginning this part of the lab, be sure that you have installed the Digital Signal Processing (DSP) System Toolbox and Audio Toolbox for Matlab. If it has been installed successfully, you should see the "DSP System Toolbox" and "Audio Toolbox" categories in Simulink when you open the Simulink Library Browser.

- 1. Open a blank model in Simulink, then add the following blocks from the Simulink Library Browser and connect them as shown i[n Figure 4:](#page-8-1)
	- a. "DSP Sine Wave", found under DSP System Toolbox > Sources. Once placed in the model, open the block and set the amplitude to 0.5, frequency to 500 Hz, and sample time to 1/(44100 Hz). 44.1kHz is the standard sampling rate for digital audio.
	- b. "Buffer", found under DSP System Toolbox > Signal Management. Set the output buffer size to 1024. This allows you to play back the generated signals smoothly.
	- c. "Audio Device Writer", found under DSP System Toolbox > Sinks. This outputs the signal to your laptop speakers.
	- d. "Time Scope", found under DSP System Toolbox > Sinks. This allows you to view the signal in the time domain.

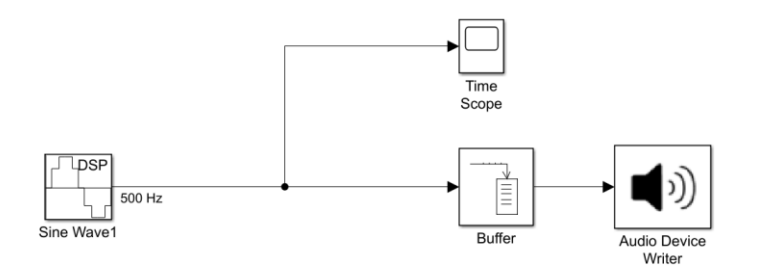

*Figure 4 – Simulink model for playing a 500 Hz sine wave and viewing it in the time domain*

- <span id="page-8-1"></span>2. Set the Stop Time at the top of the Simulink window to 2 (seconds).
- 3. Click "Run" to run the simulation. A 500 Hz tone will play through the computer's speakers and the time scope will plot the sine wave over a time span of 2 seconds.
- 4. On the scope, zoom in on the sine wave so that about two periods are visible. Using the "Cursor Measurements" tool  $\Box$ ) from the toolbar near the top of the window, measure the length of one period of the sinusoid. If you need more points in your time-domain plot, you can change your sample time so that there are more points per second. Does this match what you calculated above?
- 5. Add a "Spectrum Analyzer" block (from the DSP System Toolbox) to the model and connect the Sine Wave block to it. This allows you to view the signal in the frequency domain. Open the settings for

#### **ECSE-1010** *One Gradescope submission per group of 2 or 3* **(add names)**

the spectrum analyzer and navigate to Estimation > Frequency Options. Set "Frequency Span" to "Start and Stop Frequencies" and enter -2000 into the "Start Frequency (Hz)" box and +2000 into the "Stop Frequency (Hz)" box: this will limit the spectrum analyzer to processing frequencies between -2000 Hz and +2000 Hz, which increases its frequency resolution. You will also need to navigate to the Spectrum tab and check the "Two-sided spectrum option" in order to see negative frequencies on the spectrum analyzer. It is always a good idea to adjust this setting to be just large enough to include all frequencies of interest to you. Run the simulation again to update your plot. If you are not using a two-sided spectrum, you can increase the resolution of your plot at low frequencies by setting "Frequency Scale" to "Linear" in the Spectrum tab.

- 6. The Spectrum Analyzer plot should open automatically and show a symmetrical plot with two peaks. Zoom in on the peaks, then use the Peak Finder tool ( $\boxed{X}$ ) from the toolbar at the top of the window to find the location of the two peaks in frequency. At which frequencies are the peaks located?
- 7. Copy the sine wave block and place it below the first sine wave block. Change the frequency of the original Sine Wave block to 750Hz. Connect both Sine Wave blocks to the time scope and spectrum analyzer and label the wires, as shown in [Figure 5.](#page-9-0)

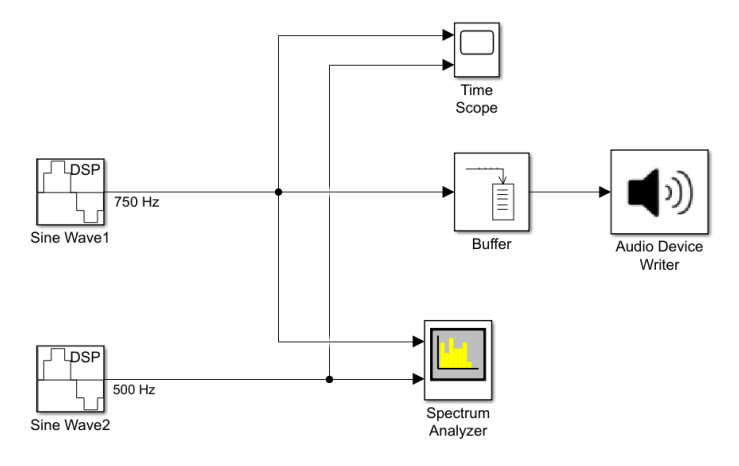

*Figure 5 – Simulink model with two sinusoids, spectrum analyzer, and time scope*

- <span id="page-9-0"></span>8. Run the simulation to listen to the 750Hz sine wave and view the results in the time scope and spectrum analyzer. On the time scope, verify that the period of the 750Hz sine wave matches your previous calculations and that the frequency peaks on the spectrum analyzer match the frequency of the sine wave. What happens to the time-domain plot (time scope), the frequency-domain plot (spectrum analyzer), and pitch of a sine wave, as its frequency increases?
- 9. Add an "Sum" block to the model before the buffer block and connect the model such that each of the sine waves are being fed into the sum block and the output of the add block is being fed to the time scope, spectrum analyzer, and audio device writer, as shown in [Figure 6.](#page-10-1)

**ECSE-1010** *One Gradescope submission per group of 2 or 3* **(add names)**

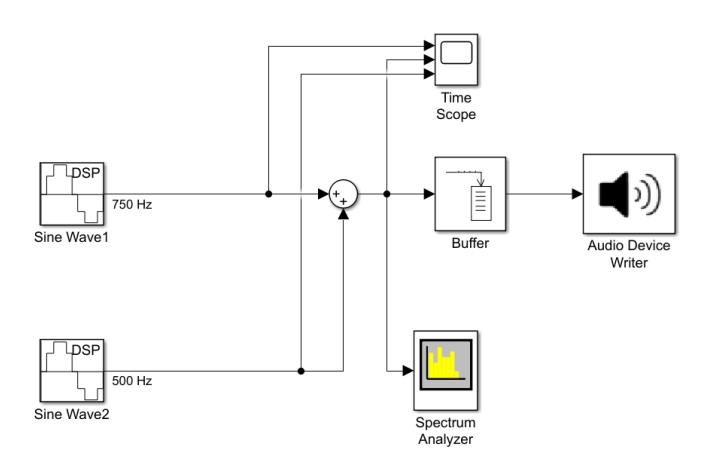

*Figure 6 - Simulink model of a sum of two sinusoidal waves*

<span id="page-10-1"></span>10. Run the simulation to listen to the sum of the sinusoidal waves and view the output of the time scope and spectrum analyzer. How does the signal sound? What happens when two sinusoidal waves are summed in the time domain? What about in the frequency domain? Is this what you expected?

Part A: Proof of Concepts List

<span id="page-10-0"></span>*1.* **Prove the result of summing 3 sinusoidal waves in the time and frequency domains.** *For the Mathematical Analysis step, you may use Matlab to plot the time domain signal, but you must hand sketch the frequency spectrum. There is no circuit experiment for this concept; proving it via a simulation in Simulink is enough.* 

**ECSE-1010** *One Gradescope submission per group of 2 or 3* **(add names)**

## **PART B [Core] – Analyzing and Synthesizing Signals**

*Material covered: Generation of Basic Non-Sinusoidal Waveforms in Simulink; Fourier Analysis of Non-Sinusoidal Signals; Fourier Synthesis for Approximating a Signal*

### <span id="page-11-0"></span>Background: Fourier Analysis & Synthesis

*Fourier analysis* is the decomposition of a signal into a sum of sinusoidal waves of different frequencies. This is a tool (math!) that helps us better understand the frequency content of a signal. As we saw in Part A, the frequency spectrum of a sine wave consists of two narrow peaks located at the sine wave's frequency *f<sup>0</sup>* (and -*f0*). Looking at the frequency spectrum of non-sinusoidal signals, such as the spectrum of a square wave in [Figure 7,](#page-11-1) we see that the spectrum is made up of many narrow peaks at different frequencies.

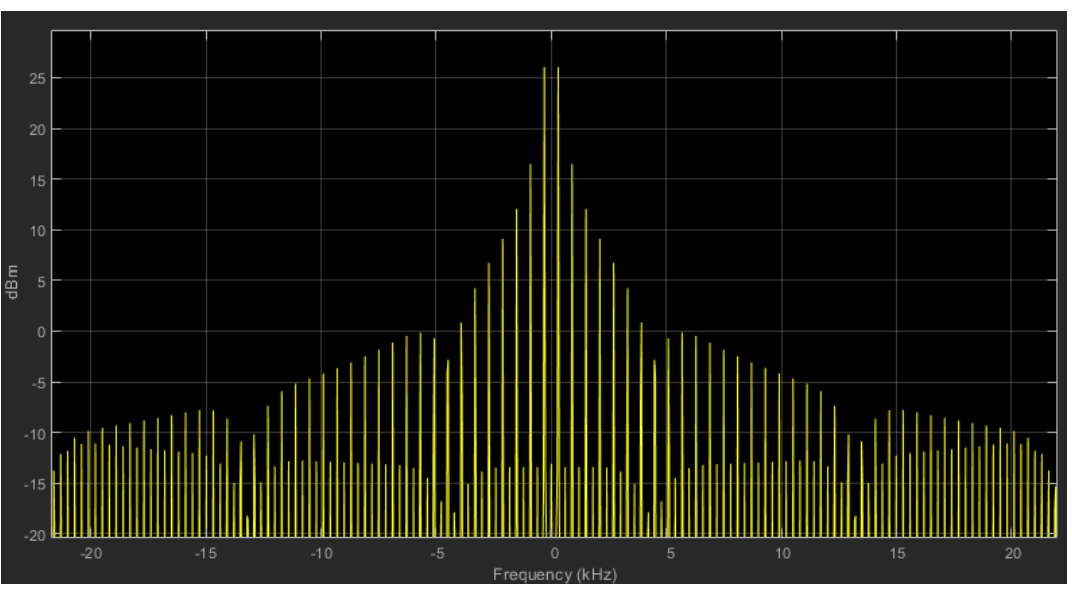

*Figure 7 - Frequency spectrum of a 300 Hz square wave*

<span id="page-11-1"></span>From what we learned in Part A, we can consider each of these peaks to represent a sinusoidal wave with particular frequency  $f_i$  and amplitude  $a_i$  (sine) or  $b_i$  (cosine). Following this logic, we can **reconstruct or approximate any signal** *f(t)* **by a sum of sine waves of different frequencies and amplitudes**; this is known as *Fourier synthesis*. As a result, any signal *f(t)* can be represented in time *t* by a sum of an infinite number of sinusoidal waves at different frequencies:

$$
f(t) = \sum_{i=0}^{\infty} a_i \sin(2\pi f_i t) + b_i \cos(2\pi f_i t)
$$

*Written by S. Sawyer and A. Patterson 11/20/2023 Rensselaer Polytechnic Institute Troy, New York, USA*

**ECSE-1010** *One Gradescope submission per group of 2 or 3* **(add names)**

An approximation of a square wave in the time domain for different numbers of summed sine waves of different frequencies is shown in [Figure 8.](#page-12-1)

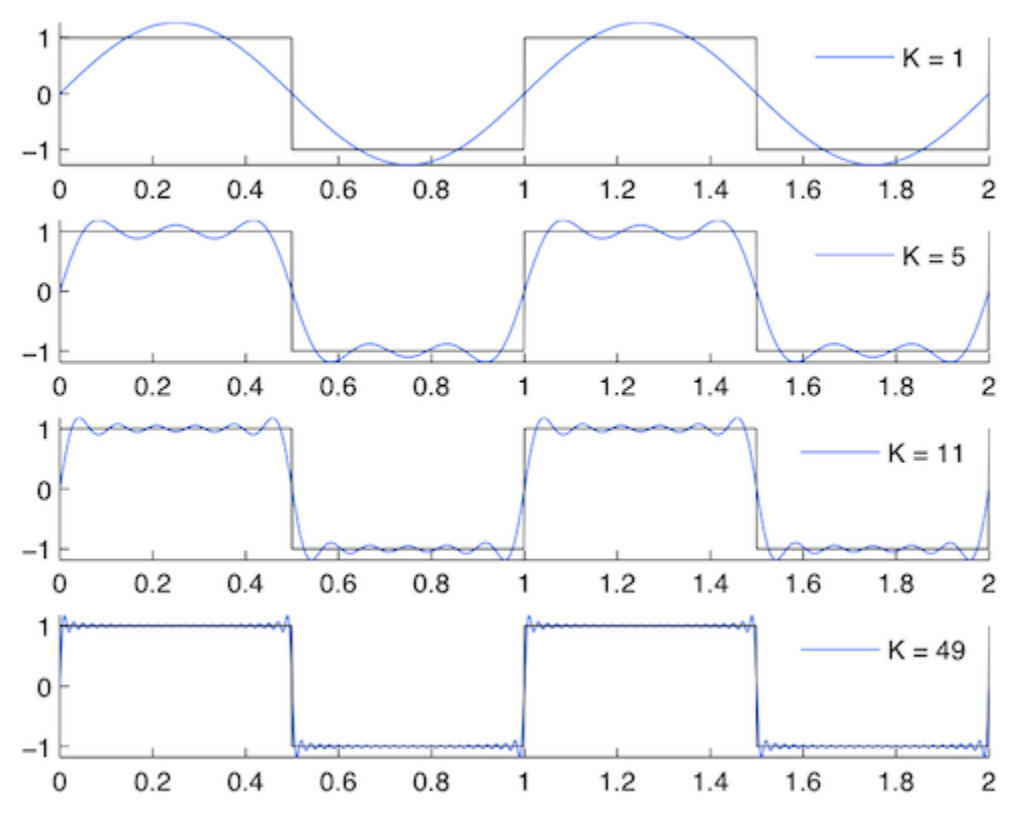

*Figure 8 - Fourier synthesis of a square wave using different number of sine waves (K) <https://cnx.org/contents/d2CEAGW5@15.4:VjQZd9A-@9/Common-Discrete-Fourier-Series>*

<span id="page-12-1"></span>Although a single sine wave  $(K=1)$  captures the general qualitative characteristics of a square wave like its frequency and where it crosses zero, it is a poor approximation of the signal overall because it cannot reproduce the sharp corners of the square wave. However, as additional sine waves are added with higher frequencies, the sum of sinusoids begins to better approximate the vertical transitions and corners of the square wave. From this trend we can conclude that signals which contain rapid changes in the time domain contain high frequency components and therefore have peaks at higher frequencies in their frequency spectra. In order for a signal in the time domain to have changes as rapid as the vertical transitions and corners of a square wave, the frequency spectrum must contain very high frequency components; the square wave frequency spectrum in [Figure 7](#page-11-1) confirms this line of reasoning.

### <span id="page-12-0"></span>Experiment: Fourier Analysis

In Part B, you will be listening to a few different waveforms that are common in electrical engineering (and audio engineering), comparing their time domain and frequency domain properties, and approximating one of them via a sum of sinusoidal waves.

**ECSE-1010** *One Gradescope submission per group of 2 or 3* **(add names)**

- 1. Create a blank Simulink model and add the following blocks:
	- a. Audio Oscillator (located in Audio Toolbox Sources) this will be your signal source. Use the following settings to generate a 250 Hz sine wave with an amplitude of 0.1V:
		- i. Signal type: sine
		- ii. Frequency: 250 (Hz)
		- iii. Amplitude: 0.1 (V)
		- iv. Samples per frame: 512
		- v. Sample rate: 44100 Hz
	- b. Buffer block. Set output buffer size to 1024.
	- c. Time scope block.
	- d. Spectrum analyzer block.
	- e. Audio device writer block.
- 2. Connect the blocks as shown in [Figure 9.](#page-13-0) Label the wire coming from the audio oscillator "sine". Set the stop time to 2, then run the simulation to hear the sine wave and see the time domain plot.

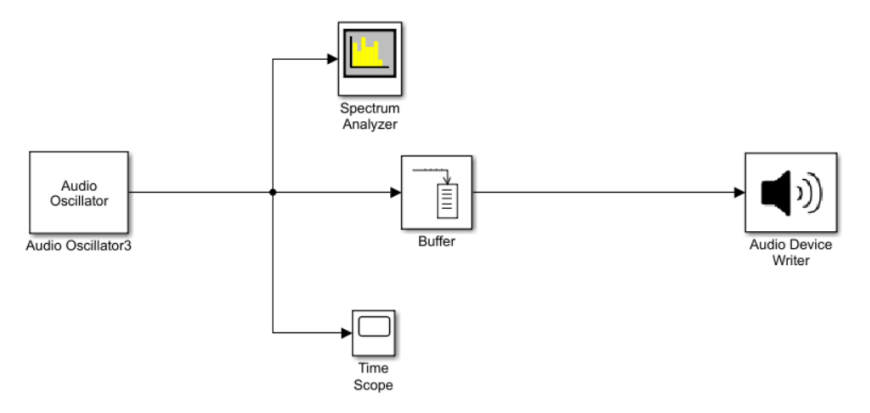

*Figure 9 – Simulink model schematic for listening to and viewing a signal in the time and frequency domains*

- <span id="page-13-0"></span>3. Copy the audio oscillator block, place it below the existing one, and set the signal type to "square". Label the wire coming from the oscillator "square". Connect the square wave audio oscillator block to the spectrum analyzer and time scope. Delete the wire between the sine wave audio oscillator and the buffer and feed the square wave audio oscillator to the buffer so that it will play through the audio device writer when you run the simulation. *Note*: you may want to turn down the volume on the computer before playing the square wave  $-$  it's much louder than the sine wave. Other than the volume, how does it sound compared to the sine wave? How is the time domain plot different? What are the differences in the frequency domain?
- 4. Repeat Step 3, but this time add an audio oscillator with a "sawtooth" signal type. How does the sound of the sawtooth wave compare with the sine and square waves? How are these signals

**ECSE-1010** *One Gradescope submission per group of 2 or 3* **(add names)**

different in the time and frequency domain? If all three of these signals have the same frequency, why do they qualitatively sound different from each other?

### <span id="page-14-0"></span>Experiment: Fourier Synthesis

Now that we've analyzed a signal in terms of its qualitative sound and frequency spectrum, we'll approximate a sawtooth wave with a sum of sinusoids of different frequencies and amplitudes in Simulink.

5. Make a copy of the Simulink model from Step 4. Once opened, delete the "sine" and "square" wave audio oscillator sources. Add a gain block between the audio oscillator and the buffer, then set the gain to "-1". This inverts the signal, which is necessary for comparing the approximate signal with the actual sawtooth wave. Label the wire exiting the gain block "sawtooth", so that the curve is labeled in the time scope and spectrum analyzer. Set the stop time to 2. The model diagram for this step is shown in [Figure 10.](#page-14-1)

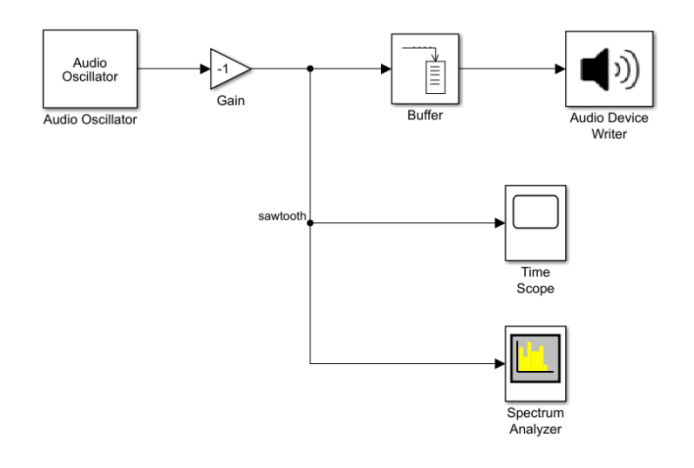

*Figure 10 – Simulink model for analyzing a sawtooth wave in the time and frequency domains*

- <span id="page-14-1"></span>6. Run the simulation and view the signal in the time domain. Verify that the frequency of the signal in the time scope matches the frequency entered in the audio oscillator block.
- 7. On the spectrum analyzer plot, determine the frequencies and magnitudes of the largest 10 peaks with frequencies greater than 0 Hz and fill ou[t Table 1](#page-15-0) below. Round your frequencies to the nearest 10 Hz. If your peak frequencies are not close to a multiple of 50 Hz, adjust the span in the spectrum settings to increase the frequency resolution of the spectrum analyzer.

**ECSE-1010** *One Gradescope submission per group of 2 or 3* **(add names)**

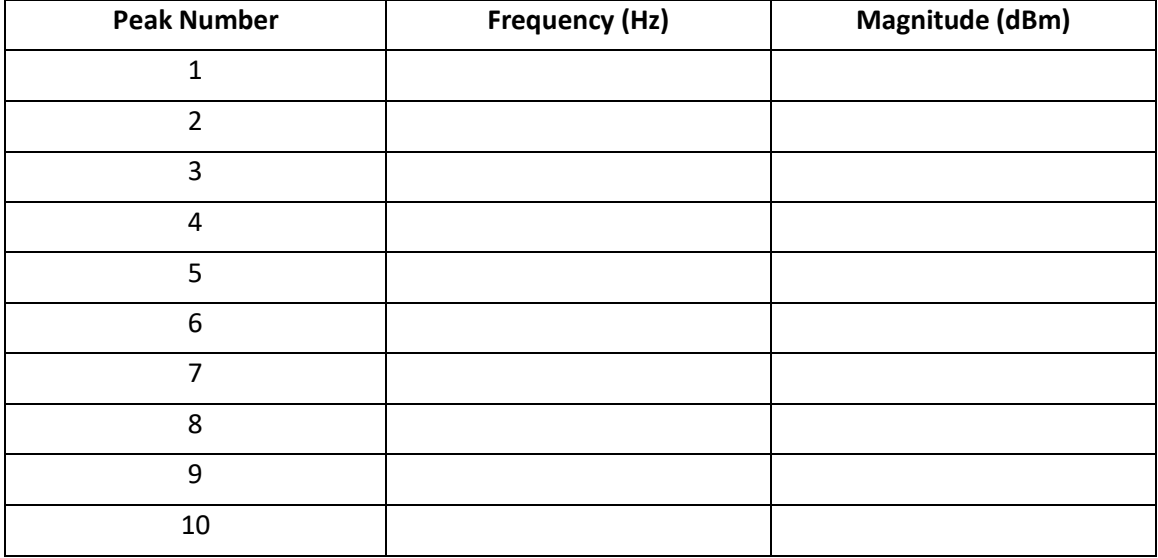

*Table 1 – Table of frequencies and magnitudes of the 10 largest, positive frequency peaks*

- <span id="page-15-0"></span>8. How are the frequencies of the peaks related to the frequency of the sawtooth wave you entered in the audio oscillator block? Which peak is the largest? Why do you think that is?
- 9. In your Simulink model, add a DSP sine wave block and connect its output to the time scope and spectrum analyzer so that it is plotted along with the original sawtooth wave. Disconnect the original sawtooth wave from the buffer and connect the new sine wave source to the buffer instead so that you can hear it when you run the simulation. Label the wire "1 sine wave". Input the following settings for the sine wave source:
	- i. Amplitude: 0.1V
	- ii. Frequency: the frequency of Peak #1 from [Table 1](#page-15-0)
	- iii. Sample time: 1/44100
	- iv. Samples per frame: 512
- 10. Run the simulation. Open the time scope and zoom in until you can see 3-5 periods of the sawtooth wave and sine wave. To see the labels for the curves, open the "View" menu in the time scope and click on "Legend". Does the frequency of the sine wave match the frequency of the sawtooth wave? Does the amplitude match?
- 11. Open the spectrum analyzer and zoom in on the lowest frequency peak. Do the magnitudes of the peaks of the sawtooth and sine wave match? If not, adjust the amplitude of the sine wave in the

#### **ECSE-1010** *One Gradescope submission per group of 2 or 3* **(add names)**

block settings until the magnitudes of the two peaks match (within about 0.25 dBm is close enough). How well does a single sinusoid approximate the sawtooth wave in the time domain?

12. Add a sum block to the model and connect its output to the buffer (disconnect the single sine wave), time scope, and spectrum analyzer. Label the wire "5 sine waves". Open the sum block and add more inputs: this is done by adding additional "+" signs in the "List of signs" field until there are 5 "+" signs in total. Connect the output of the sine wave source to one of the inputs of the sum block. Copy the sine wave block and paste a new one below the existing one. Set the frequency of the new sine wave to the frequency you identified as having the  $2^{nd}$  lowest frequency. Your model should be connected as in [Figure 11.](#page-16-0)

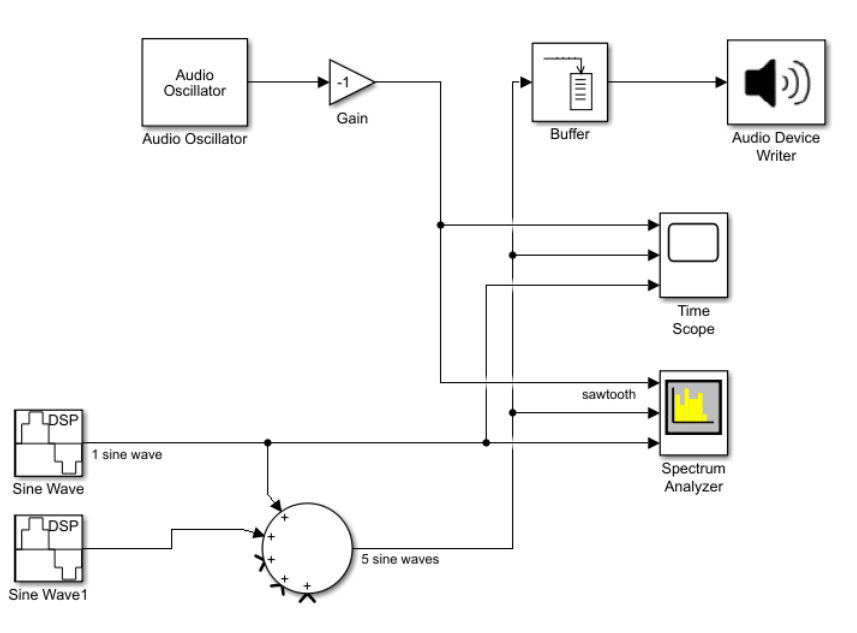

*Figure 11 - Simulink model comparing a sum of 1 and 2 sinusoidal waves to a sawtooth wave*

- <span id="page-16-0"></span>13. Run the simulation. How has the sound of the signal changed? As with the first sine wave, adjust the amplitude of the 2<sup>nd</sup> sine wave so that its peak magnitude in the frequency analyzer matches that of the original sawtooth wave. Is this sum of two sinusoids a better approximation of the sawtooth wave than a single sinusoid?
- 14. Repeat this procedure for a  $3^{rd}$ ,  $4^{th}$ , and  $5^{th}$  sine wave with frequencies equal to the locations of the 3<sup>rd</sup>, 4<sup>th</sup>, and 5<sup>th</sup> lowest frequency peaks you identified. For these peaks, it's fine if the magnitude differs by up to 1 dBm compared with the sawtooth wave.
- 15. After adjusting the peak magnitudes of all the sine waves, look at the time scope. How does the time domain signal evolve as you add more sinusoids? How does the sound change as you add higher-frequency sinusoids? Is this a better approximation of the sawtooth wave in terms of the time-domain plot and sound?

#### **ECSE-1010** *One Gradescope submission per group of 2 or 3* **(add names)**

16. Add another sum block to the model with 6 inputs, connect its output to the time scope, spectrum analyzer, and buffer (disconnect the existing buffer input) and feed the output of the first sum block into one of its inputs. The rest of the inputs to the sum block will be sine waves with the frequencies of the  $6<sup>th</sup>$  through 10<sup>th</sup> peaks from [Table 1,](#page-15-0) with their amplitudes adjusted to match the frequency response peaks of the sawtooth wave. Your model should look like the diagram i[n Figure 12.](#page-17-0) Again, how does the sound evolve as more sine waves are added? How does the approximated sawtooth wave sound compared to the original sawtooth wave? Do 10 sinusoidal waves provide a better approximation to the sawtooth wave in the time domain than 5? How many sinusoids would it take to accurately reconstruct of the sawtooth wave in sound and in the time domain?

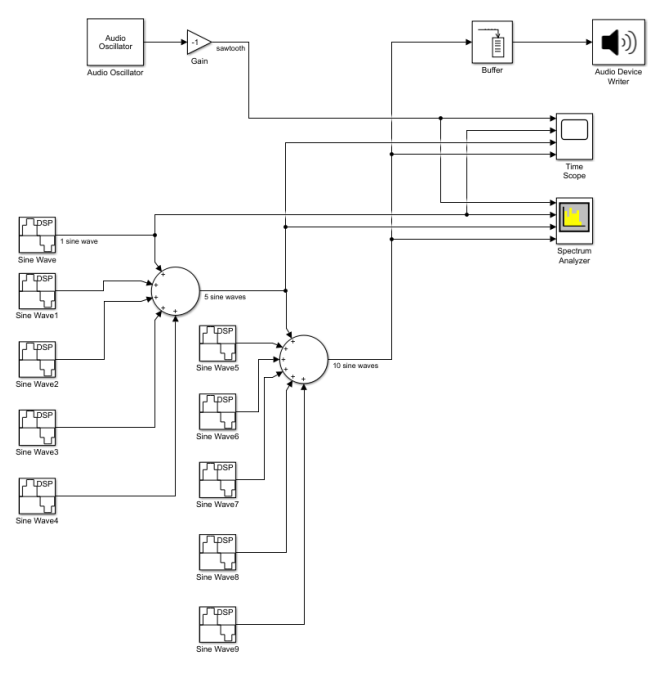

<span id="page-17-0"></span>*Figure 12 – Simulink model comparing a sum of 1, 5, and 10 sinusoidal waves to a sawtooth wave*

**ECSE-1010** *One Gradescope submission per group of 2 or 3* **(add names)**

#### Part B: Proof of Concepts List

- **2. Prove the concept of Fourier Analysis by determining which two basic types of signals (and their frequencies) were summed to create this mystery signal: [Mystery Signal Audio File](https://sites.ecse.rpi.edu/courses/F22/ECSE-1010/assignments/2022_Fall/Lab03_Audio_Files/lab03_mystery_signal.zip). Use the block called "From Multimedia File" in the Audio Toolbox to use the audio file as a source in your model.** *Since we haven't taught you the Mathematical Analysis required for Fourier Analysis, simply label which parts of the frequency spectrum correspond to the basic signals you have identified, state their frequencies, and explain your reasoning. Again there is no circuit experiment for this proof of concept. Make sure to limit your simulation time to the length of the mystery signal (1 second).*
- <span id="page-18-0"></span>**3. Prove the concept of Fourier Synthesis by reconstructing the mystery signal in the time domain.** *For the Mathematical Analysis step, write down the mathematical expression for the mystery signal. Again, there is no circuit experiment for this proof of concept.*

**ECSE-1010** *One Gradescope submission per group of 2 or 3* **(add names)**

### **PART C [Core] – Digital and Analog Filters**

*Material covered: Impedance of Capacitors and Inductors, Transfer Functions of Filters, Low-Pass Filters, High-Pass Filters*

In Part B, you learned that non-sinusoidal signals are comprised of many frequencies, they can be approximated by a sum of sinusoidal signals of different frequencies, and that the frequency content of the signal determines how it sounds. In Part C you will learn that the properties of signals can be modified by filters, which attenuate, or remove power, from a signal at certain frequencies. Filters come in two main types: digital and analog, depending on the domain in which the signal exists. In Simulink, you have been generating and manipulating digital signals, whose amplitudes can only take on certain discrete values; these signals can be filtered by digital filters, which are programmed in a computer. On the other hand, analog signals must be manipulated by analog filters, which are comprised of familiar circuit elements like resistors, capacitors, and inductors.

### <span id="page-19-0"></span>Background: Basic Digital Filters

In the digital domain, filters are simply a transfer function in the frequency domain, that when multiplied with the frequency response of a signal, attenuate the signal at certain frequencies. If X(*jω*) is the frequency spectrum of the input signal and H(*jω*) is the transfer function of the filter in terms of frequency, the resulting signal in the frequency domain *Y*(*jω*) is given by:

$$
Y(j\omega) = X(j\omega)H(j\omega).
$$

For example, an ideal low-pass filter leaves the signal unaffected below a particular frequency *fc*,the corner frequency, but removes power in the signal above that frequency, giving the transfer function:

$$
H(j\omega) = \begin{cases} 1 \text{ for } f < f_c \\ 0 \text{ for } f \ge f_c \end{cases}
$$

thus "passing" low frequencies and rejecting high frequencies, as shown in [Figure 13.](#page-20-0)

**ECSE-1010** *One Gradescope submission per group of 2 or 3* **(add names)**

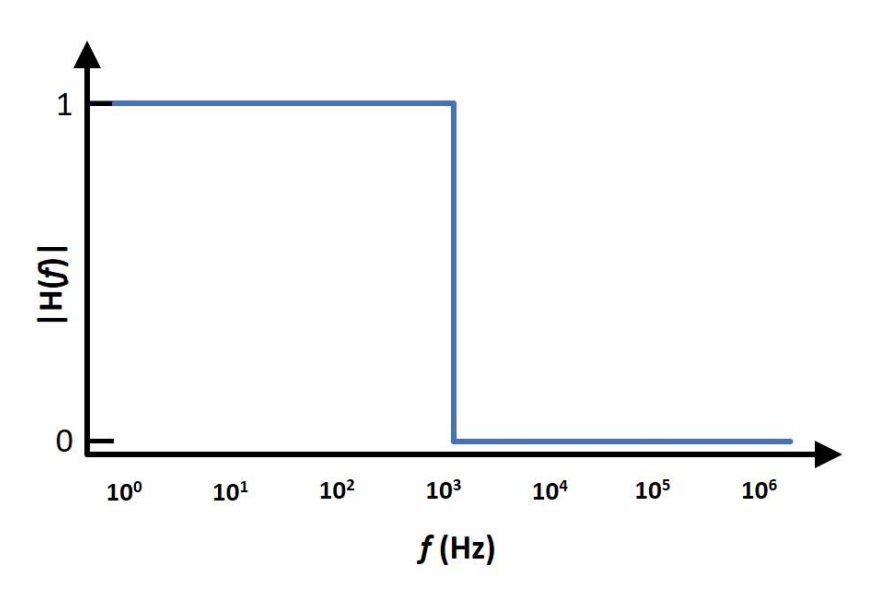

*Figure 13 – Magnitude of the transfer function of an ideal, digital low-pass filter*

<span id="page-20-0"></span>Since creating filters in the digital domain only requires the definition of a function in the frequency domain, almost anything is possible! Accordingly, digital filters are a flexible and powerful tool for processing digital signals, such as digital audio. For example, a digital equalizer is a fundamental tool in music production that enables the manipulation or shaping of the frequency response of an audio signal by applying multiple filters to it[. Figure 14](#page-20-1) shows an equalizer in the digital audio workstation (DAW) program Reaper, configured to use 6 different filters to shape the sound of a guitar track.

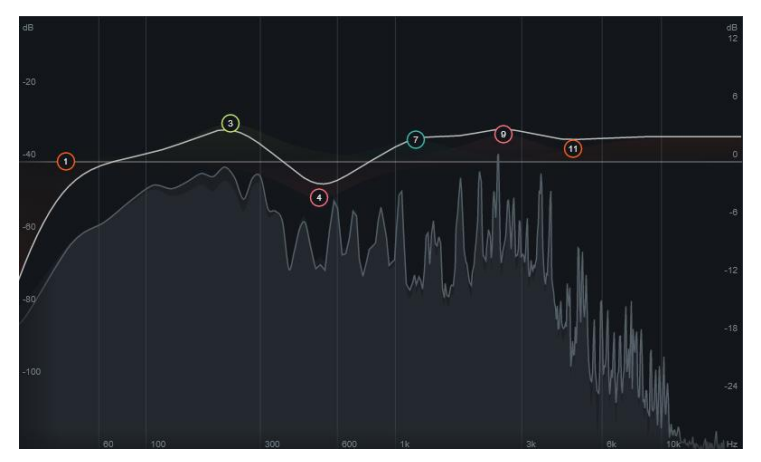

<span id="page-20-1"></span>*Figure 14* – *Equalizer tool in the DAW Reaper using six filters (denoted by circles) to modify the audio signal from a guitar*

Although the possibilities for digital filters are endless and there are certainly many varieties of filters, they are all based on four fundamental filter types: what are they? In [Figure 14,](#page-20-1) what type of filters do you see (each encircled number represents a filter)?

**ECSE-1010** *One Gradescope submission per group of 2 or 3* **(add names)**

### <span id="page-21-0"></span>Experiment: Digital Filters in Simulink

- 1. Make a copy of the model file from end of Part B, in which the sawtooth wave was compared with a sum of 10 sine waves. You will be using it in this part of the lab to experiment with digital filters.
- 2. Open the model and add a "Highpass Filter" block after the output of the  $2^{nd}$  sum block and connect the output of the filter block to the spectrum analyzer, time scope, and buffer; label the wire so that you can identify it in the plot legends. Delete the "1 sine wave" and "5 sine waves" wires that feed into the spectrum analyzer and time scope and delete the empty ports on each of the scopes. Open the high pass filter block and set the "Stopband edge frequency" to 1100Hz and the "Passband edge frequency" to 1300Hz. The model should look like the diagram i[n Figure 15.](#page-21-1) In the settings for the filter block, view the frequency response of the filter. Does the transfer function look like you expected? What frequencies of the sum of 10 sine waves should it filter out?

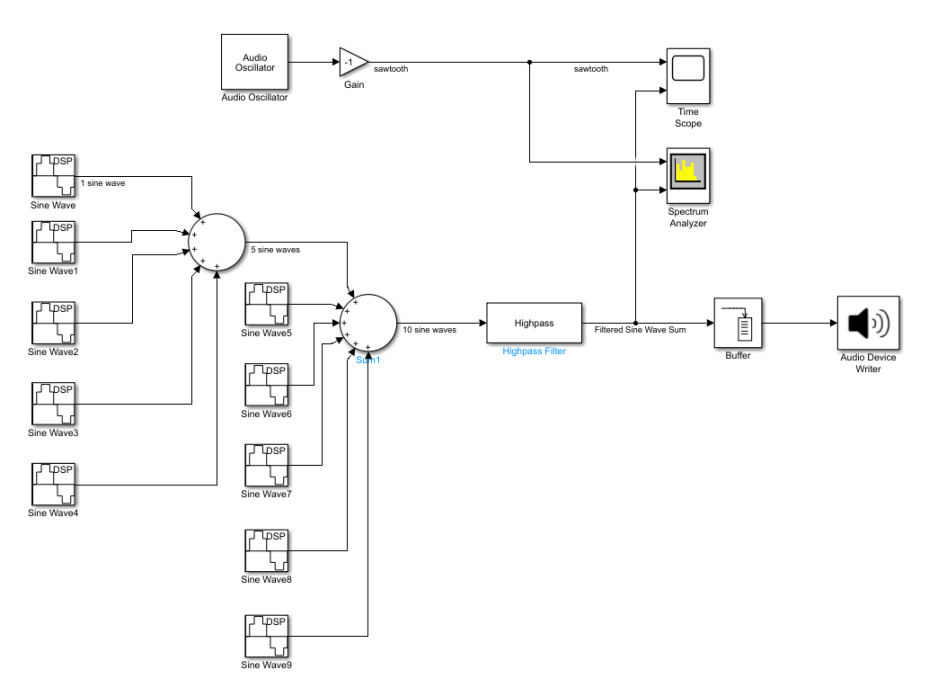

*Figure 15 – Simulink model for Part C. A high pass filter applied to the sum of 10 sine waves from Part B.*

- <span id="page-21-1"></span>3. Run the simulation. How does the filtered signal sound compared to the sum of 10 sine waves? Look at spectrum analyzer – did the filter remove the frequencies you expected? How did the filter change the signal in the time domain? Why?
- 4. Replace the "Highpass Filter" block with a "Lowpass Filter" block and set "Passband edge frequency" to 1100 Hz and the "Stopband edge frequency" to 1300 Hz. Repeat step 3 and answer the same questions.
- 5. Copy the "Lowpass Filter" block and use it to low-pass filter the sawtooth wave as well (label the wire appropriately), as in [Figure 16.](#page-22-1) Compare the low-pass filtered sum of sine waves to the low-

**ECSE-1010** *One Gradescope submission per group of 2 or 3* **(add names)**

pass filtered sawtooth wave in the time scope. How good of an approximation is the sum of 5 sine waves to the low-pass filtered sawtooth wave?

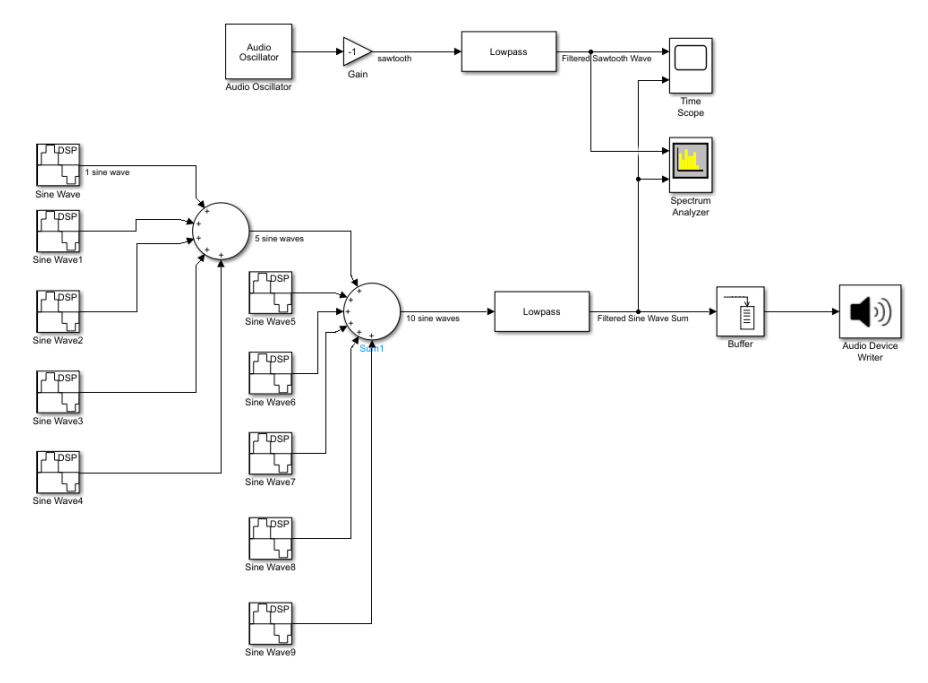

*Figure 16 – Simulink model for low-pass filtering the sum of sine waves and sawtooth wave*

<span id="page-22-1"></span>6. Open the Simulink Library and navigate to DSP System Toolbox -> Filtering -> Filter Designs. Choose a filter in the list that isn't one of the four basic filter types. What does this filter do? What is it used for?

### <span id="page-22-0"></span>Background: Analog Filters - Impedance of Capacitors and Inductors

So far, you have learned that resistors are circuit elements which are characterized by a linear relationship between voltage and current, called resistance. However, there are two other fundamental circuit elements which are characterized by a linear relationship between voltage and current (at a given frequency): capacitors (C) and inductors (L). Unlike resistors though, this relationship between voltage and current for capacitors and inductors is expressed in terms of complex numbers; this generalized resistance is called *impedance* and is represented by the letter *Z*. The equivalent of Ohm's law for capacitors and inductors is then V = IZ. The circuit symbols and impedances of the capacitor and inductor are shown in [Figure 17:](#page-23-1)

**ECSE-1010** *One Gradescope submission per group of 2 or 3* **(add names)**

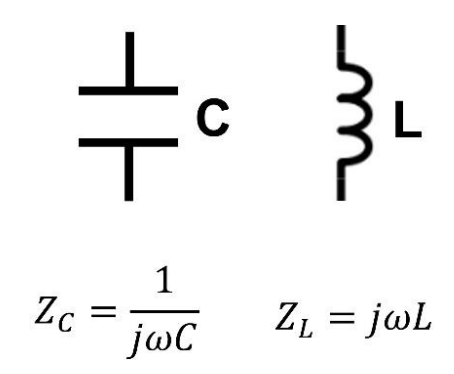

*Figure 17 – Circuit symbols and impedances of the capacitor and inductor*

<span id="page-23-1"></span>Although the impedances are not a function of voltage or current, they are a function of the signal frequency, *ω=2πf*. Circuit components that have a different resistance to current flow at different frequencies allow us to make circuits that permit or reject certain frequencies in a signal: these circuits are called *analog filters*. Although analog filters must be realized with physical components whose tolerances and non-idealities can introduce error into the filter design, analog filters are often cheaper and simpler to implement, as no external computer circuitry is required to implement the filter, and they do not cause large delays in the signal output, since the signal does not need to be processed by a computer.

#### <span id="page-23-0"></span>Background: Analog Low-Pass Filter

To demonstrate how this frequency-dependent impedance plays a role in modifying signals, let's look at a simple circuit consisting of a voltage source, resistor, and capacitor:

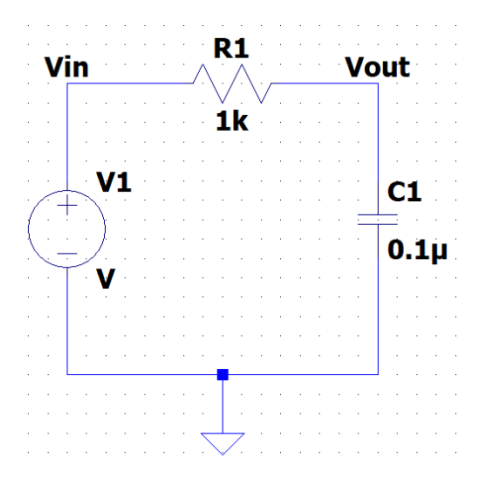

*Figure 18 – Circuit diagram of an RC low-pass filter*

<span id="page-23-2"></span>To understand what the circuit in [Figure 18](#page-23-2) does, we first need to know how  $V_{out}$  is related to  $V_{in}$ , also known as the transfer function H( $j\omega$ ). V<sub>out</sub> and *H* can be derived with the help of a voltage divider:

**ECSE-1010** *One Gradescope submission per group of 2 or 3* **(add names)**

$$
V_{out} = V_{in} \frac{z_c}{z_R + z_c} \Rightarrow H = \frac{v_{out}}{v_{in}} = \frac{z_c}{z_R + z_c} = \frac{\frac{1}{j\omega c_1}}{R_1 + \frac{1}{j\omega c_1}} = \frac{1}{j\omega c_1 R_1 + 1}
$$

Now that we have the transfer function, we can analyze the behavior of this circuit as a function of frequency. What happens to H when *ω* is small (aka close to zero)? H is very close to 1. Why? If we look at the circuit, when *ω* is very small, *Zc*, the resistance of the capacitor to current flow is very large, which means that the capacitor looks like an open circuit, as shown in [Figure 19a](#page-24-0).

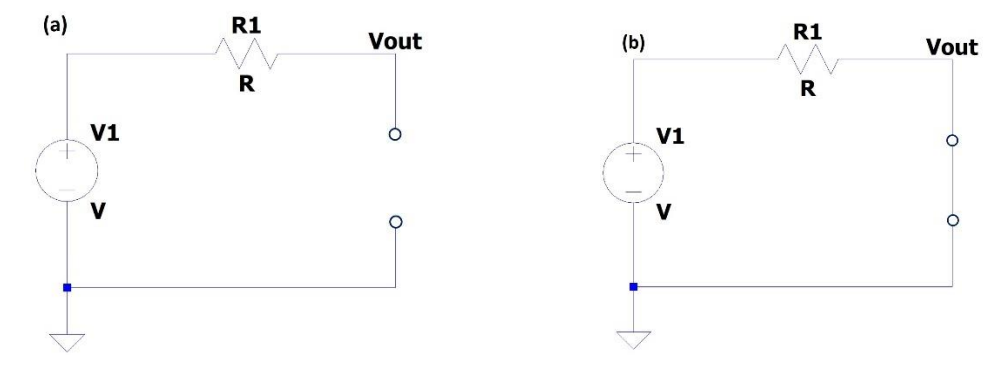

<span id="page-24-0"></span>*Figure 19 – Representation of a (a) low-pass RC filter at low frequencies and a (b) low-pass RC filter at high frequencies*

If  $Z_c$  is very large compared with R<sub>1</sub>, we know from working with voltage dividers that almost all of V<sub>in</sub> will be dropped across  $Z_c$ , leading to  $V_{out}/V_{in} \approx 1$ . At very high frequencies, the denominator of the transfer function becomes large and forces the magnitude of the transfer function to become very small. Looking at the filter circuit, the impedance of the capacitor at high frequencies is very small, meaning that (again via voltage dividers) very little voltage will be dropped across the capacitor and V<sub>out</sub> is very small, as i[n Figure 19b](#page-24-0). If we assume that  $V_{out}$  transitions gradually from  $V_{in}$  to 0, we get the plot of the magnitude of the transfer function for this circuit, as shown i[n Figure 20:](#page-25-2) a low-pass filter.

**ECSE-1010** *One Gradescope submission per group of 2 or 3* **(add names)**

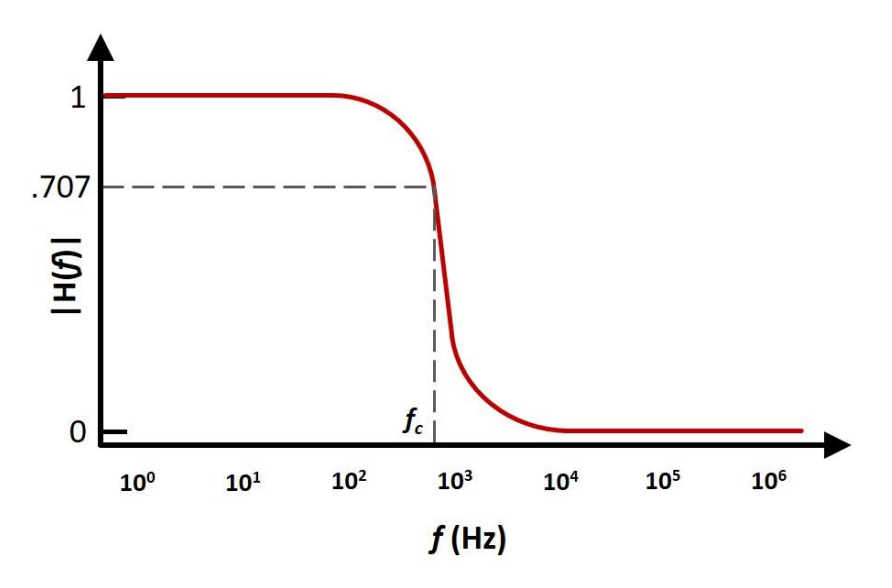

*Figure 20 – Magnitude of the transfer function of an analog low-pass filter*

<span id="page-25-2"></span>Even though we plotted the transfer function on a semilogarithmic scale here, transfer functions for filters are often plotted on a log-log scale, where both axes are logarithmic and the y-axis is given in units called "decibels"; these types of plots are called Bode plots.

Although a digital filter can be designed to have the sharp frequency response shown in [Figure 13,](#page-20-0) analog filters have a more gradual transition from the passband to the stopband. The point at which the transfer function reaches 1/√2 = 0.707 is an important feature of a filter called the *corner frequency*  $\omega_c$  = 2π*f<sub>c</sub>*. Mathematically, it is the frequency at which the power transfer function reaches  $\frac{1}{2}$ . In a more practical sense, it is the frequency at which the filter begins to significantly attenuate the signal. For a first-order RC circuit,  $\omega_c = \frac{1}{R}$  $\frac{1}{RC}$ , while for a first-order LR circuit,  $\omega_c = \frac{R}{L}$  $\frac{n}{L}$ .

### <span id="page-25-0"></span>Experiment: Analog Low-Pass Filter

You will be building a low-pass filter on your protoboard using a resistor and a capacitor for this part of the experiment and then verifying its function using the M2K or Analog Discovery 2.

#### <span id="page-25-1"></span>Analysis: RC Low-Pass Filter

- 1. Draw the circuit diagram for the RC low-pass filter i[n Figure 18,](#page-23-2) without specific component values.
- 2. Choose values of R and C from your kit that will yield a filter with a corner frequency  $f_c$  as close to 10kHz as possible.
- 3. Derive the transfer function for the filter and find the magnitude of the transfer function.
- 4. Sketch the transfer function as a function of frequency by choosing at least 5 points in frequency and calculating the magnitude of the transfer function at those points. One of these points must be

**ECSE-1010** *One Gradescope submission per group of 2 or 3* **(add names)**

*fc*, two must be frequencies near *f<sup>c</sup>* (one above and one below), and two must be far from *f<sup>c</sup>* (one above and one below).

#### <span id="page-26-0"></span>Simulation: RC Low-Pass Filter

- 5. Build the circuit of the RC low-pass filter in LTspice using the component values you determined above. Set the voltage source to have an AC amplitude of 500mV under Small Signal AC analysis.
- 6. Run an AC sweep of type "decade" from 1 Hz to 1 MHz (remember: megahertz is "Meg" in LTspice) with 100 points per decade. Plot both the input and output voltage.
- 7. Right click on the y-axis on the left side of the plot and change the scale to linear.
- 8. Add a trace to the plot and plot  $V_{out}/V_{in}$  to calculate the transfer function. From the plot, find  $f_c$  for the filter – does this match what you calculated above?
- 9. Do your hand-calculated values of the magnitude of the transfer function from the analysis section agree with the transfer function in LTspice?

#### <span id="page-26-1"></span>Experiment: RC Low-Pass Filter

- 10. Build the filter circuit on your protoboard.
- 11. Use your instrumentation board to both supply a 1  $V_{pp}$  sine wave to the circuit as the input and measure the output voltage across the capacitor.
- 12. Find *f<sup>c</sup>* for your filter by varying the frequency of the sinusoidal waveform until you find the frequency at which  $V_{\text{out}}/V_{\text{in}} = 0.707$ . Note: be sure to use the measured value of  $V_{\text{in}}$  for this calculation as it may change with frequency (i.e., even though your instrumentation board is set to supply 1 V<sub>pp</sub>, it may *actually* supply less voltage at higher frequencies).
- 13. Measure  $V_{\text{out}}/V_{\text{in}}$  at the same 5 frequencies as you used to sketch the transfer function. What happens to the amplitude of  $V_{out}$  as frequency increases? How do the measured values of  $V_{out}/V_{in}$ compare with what you calculated and simulated? What could be the source of any differences you observe?
- 14. Instead of measuring  $V_{\text{out}}$  across the capacitor, measure across the resistor instead. Repeat the measurements of  $V_{out}/V_{in}$  at the same 5 frequencies as above. What kind of filter is this? Use KVL to explain why measuring the output voltage across the resistor gives this particular type of filter, as compared with when you measure the output voltage across the capacitor.

Part C: Proof of Concepts List

**4. Prove the concept of an analog high-pass filter using an inductor and a resistor. How could you make a low-pass filter using the same components?**

**ECSE-1010** *One Gradescope submission per group of 2 or 3* **(add names)**

## <span id="page-27-0"></span>**PART D [Alpha/Omega] – Applications: Signal Processing**

- 1. Choose an application below in either Alpha Experiment or Omega Exploration! (You will find opportunities to filter a noisy signal in Simulink, isolate or eliminate a particular instrument in a song in Simulink or Audacity, create your own n-band equalizer in LTspice [analog] or Simulink [digital], simulate a communications system in LTspice [analog] or Simulink/Matlab [digital], create your own audio synthesizer in LTspice [analog] or Simulink [digital], create a song using Matlab or Simulink, etc.)
- 2. Draw a block diagram of your system with inputs and outputs to show how the signal will be affected by each system element.
- 3. Define the functional details of each block, such as signal source waveform types and frequencies and filter frequency responses. Additionally, sketch the frequency spectrum of the input and expected output signal(s).
- 4. Implement your application in Matlab, Simulink, Audacity (or other audio processing software) [digital applications] or LTspice [analog applications]. For analog applications, you may also implement your application with circuit components on a protoboard, as long as you are able to test your circuit's functionality.

Choose from the Alpha Experiment or Omega Exploration options on the next page!

**ECSE-1010** *One Gradescope submission per group of 2 or 3* **(add names)**

### **Choose Your Adventure! Alpha Experiments or Omega Exploration**

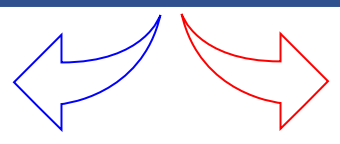

# **Alpha Experiments**

Everyday Signals, Music, and Filters

**Test out the filter response Signal Viewer and Audio Player (created by Prof. Rich Radke!) to see how an IDEAL filter works and how common, everyday signals are made[. Video of Prof. Radke explanation/playing](https://www.youtube.com/watch?v=QqDbYI4YcfM&t=2350s)  [with it](https://www.youtube.com/watch?v=QqDbYI4YcfM&t=2350s)** 

#### **[Link to MATLAB player and instructions](https://sites.ecse.rpi.edu/courses/F22/ECSE-1010/assignments/2022_Fall/splay/)**

**1. Find and isolate frequencies in a common everyday sounds like dial tone or number for your phone.**

**2. Recreate this sound using Simulink by combining frequencies and play through your computer.**

**3. Can you make a song or specific note? Identify the note and show the overtones.**

**4. Use your Favorite Song and isolate frequency ranges to modify it in some way.**

**5. Review ANY portion of the mathematical description in Prof. Radke's video. Find a term you don't fully understand that would help you create signals and music. Identify ECSE courses that will help you understand it!**

**6. OPTIONAL: Build your application (hardware personal instrumentation and components in your parts kit) and demonstrate its function. Compare.**

# **Omega Exploration**

Explore how you can generate signals, eliminate noise, make music, or modify music!

- **Find the hidden message in [this noisy signal!](https://sites.ecse.rpi.edu/~ssawyer/CircuitsF2016_all/Labs/Unit4/NoisyMessage.wav) Use Simulink or Build a Circuit that can filter out the noise. Example from a [Beta lab in Electric](https://youtu.be/b3wxZfIGYV0?t=167)  [Circuits](https://youtu.be/b3wxZfIGYV0?t=167) Spring 2016 using Analog Discovery Board to get you started…**
- **Modify YOUR favorite song using filters. See what happens to your song when you isolate or remove certain frequency ranges.** *Compare digital filters to analog filters.* **[Link to MATLAB](https://sites.ecse.rpi.edu/courses/F22/ECSE-1010/assignments/2022_Fall/splay/)  [player and instructions](https://sites.ecse.rpi.edu/courses/F22/ECSE-1010/assignments/2022_Fall/splay/) Use Simulink to do so. OPTIONAL: Build your application (hardware personal instrumentation and components in your parts kit) and demonstrate its function. Compare.**
- **Use Simulink to do so. OPTIONAL: Build your application (hardware personal instrumentation and components in your parts kit) and demonstrate its function. Compare.**
- $\overline{\phantom{a}}$ **Explore signal-processing-related technology behind the scenes at EMPAC and explain how it works.**
	- **[EMPAC Signals Proof of Concept](https://sites.ecse.rpi.edu/courses/S23/ECSE-1010/labs/EMPAC%20Proof%20of%20Concept%20Template.docx)  [note/template](https://sites.ecse.rpi.edu/courses/S23/ECSE-1010/labs/EMPAC%20Proof%20of%20Concept%20Template.docx)**
	- **[EMPAC Signals Exploration Map](https://sites.ecse.rpi.edu/courses/S23/ECSE-1010/labs/Exploration%20Map%20Template%20-%20Signals.docx)  [Template](https://sites.ecse.rpi.edu/courses/S23/ECSE-1010/labs/Exploration%20Map%20Template%20-%20Signals.docx)**

**ECSE-1010** *One Gradescope submission per group of 2 or 3* **(add names)**

#### Part D: Proof of Concepts List

**5. A) Prove the concept of using Fourier Analysis to associate audible features of an audio signal with specific frequency ranges in its frequency spectrum**

*OR*

**B) Prove the concept of using Fourier Synthesis to design audio signals**

**6. Prove the concept of filtering out or isolating a particular range of frequencies of a signal.**

### <span id="page-29-0"></span>**SUMMARY of Concepts**

*Concept List that must be accounted for in your Proof of Concepts*

#### **PART A:**

**1. Prove the result of summing 3 sinusoidal waves in the time and frequency domains. For the Mathematical Analysis step, you may use Matlab to plot the time domain signal, but you must hand sketch the frequency spectrum. There is no circuit experiment for this concept; proving it via a simulation in Simulink is enough.** 

#### **PART B:**

- **2. Prove the concept of Fourier Analysis by determining which two basic types of signals (and their frequencies) were summed to create this mystery signal: [Mystery Signal](https://sites.ecse.rpi.edu/courses/F22/ECSE-1010/assignments/2022_Fall/Lab03_Audio_Files/lab03_mystery_signal.zip)  [Audio File](https://sites.ecse.rpi.edu/courses/F22/ECSE-1010/assignments/2022_Fall/Lab03_Audio_Files/lab03_mystery_signal.zip). Since we haven't taught you the Mathematical Analysis required for Fourier Analysis, simply label which parts of the frequency spectrum correspond to the basic signals you have identified, state their frequencies, and explain your reasoning. Again there is no circuit experiment for this proof of concept.**
- **3. Prove the concept of Fourier Synthesis by reconstructing the mystery signal in the time domain. For the Mathematical Analysis step, write down the mathematical expression for the mystery signal. Again there is no circuit experiment for this proof of concept.**

#### **PART C:**

**4. Prove the concept of an analog high-pass filter using an inductor and a resistor. How could you make a low-pass filter using the same components?**

#### **PART D:**

*Written by S. Sawyer and A. Patterson 11/20/2023 Rensselaer Polytechnic Institute Troy, New York, USA*

**ECSE-1010** *One Gradescope submission per group of 2 or 3* **(add names)**

### **5. A) Prove the concept of using Fourier Analysis to associate audible features of an audio signal with specific frequency ranges in its frequency spectrum**

**OR**

**B) Prove the concept of using Fourier Synthesis to design audio signals**

**6. Prove the concept of filtering out or isolating a particular range of frequencies of a signal.**

### <span id="page-30-0"></span>**How You'll Be Graded (with Standards Based Assessment):**

You will be graded on the following Standards. Please ensure to achieve each standard. If you do not, you can resubmit to the missing standard to the end of the semester. CLEARLY mark the changes you make in you Proof of Concept submission by either Tracking Changes in Word or highlighting changes by writing comments in a different color and/or changing the color of the updated work.

# **Lab 03 Standards**

- **1. I can sum three sinusoidal waves in the time and frequency domain.**
- **2. I can use the concept of Fourier Analysis to create or reconstruct a mystery signal.**
- **3. I can create a high pass and low pass filter and find its transfer function.**
- **4. Alpha and Omega: I can associate audible features of an audio signal in the frequency spectrum.**

**OR**

**Alpha and Omega: I can design audio signals with understanding of the signal in the frequency spectrum.**

- **5. Alpha and Omega: I can filter out particular ranges of a signal with a digital filter in Simulink.**
- **6. Optional Alpha and Omega: I can build a filter using hardware that filters our particular ranges of a signal.**
- **7. I can identify non-idealities or unexpected results and attempt to explain why they may exist.**
- **8. I can answer for myself "Is this right?" by comparing mathematical calculations to simulation and experimental results.**
- **9. I can show plots and diagrams that are easy to read, scaled correctly and clearly labeled.**
- **10. I can use consistent variable labels and component values in mathematical calculation, simulation and experimental results for easy comparison.**
- **11. I can accurately answer conceptual questions found throughout the lab.**